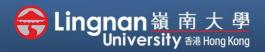

#### Basic | Set up a glossary activity

| Term, 2017-2018 / BUS-2107-1/CCC-8012-2.201805 (CRN:3,34) | Turn editing on                                                   |  |
|-----------------------------------------------------------|-------------------------------------------------------------------|--|
| Panouncements                                             | Search forums                                                     |  |
| 30 May - 5 June                                           | Advanced search ?                                                 |  |
| 6 June - 12 June                                          | Latest announcements<br>Add a new topic<br>(No announcements have |  |
| 13 June - 19 June                                         | been posted yet.)                                                 |  |

Step 1 Click 'Turn editing on' (top right).

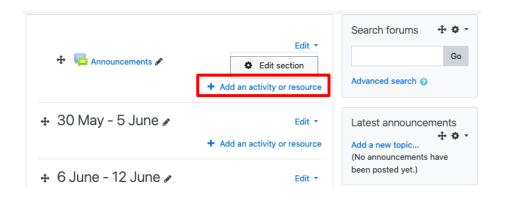

## Step 2

Note: You will see a number of icons –hover your mouse pointer over an icon to see what a particular icon is for. You will see '*Add an activity or resource'*.

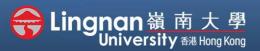

Basic | Set up a glossary activity

Glossary type

Secondary glossary \$

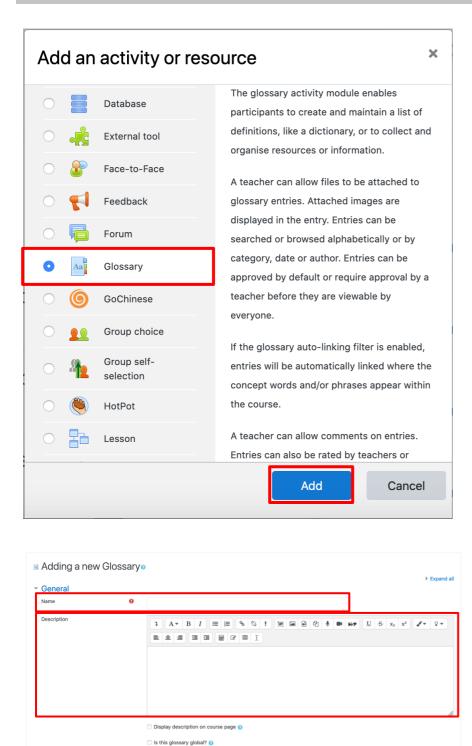

### Step 3

Select 'Glossary' and click 'Add'.

### Step 4

Type your glossary name and give a description. There is an option to select the glossary type below the description.

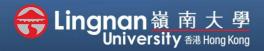

#### Basic | Set up a glossary activity

| Entries                             |   |                                                      |
|-------------------------------------|---|------------------------------------------------------|
| Approved by default                 | 0 | Yes 🗢                                                |
| Always allow editing                | 0 | No 🕈                                                 |
| Duplicate entries allowed           | 0 | No 🕈                                                 |
| Allow comments on entries           | 0 | No 🕈                                                 |
| Automatically link glossary entries | 0 | Yes ≎                                                |
| Appearance                          |   |                                                      |
| Display format                      | 0 | Simple, dictionary style 🗧 🗢                         |
| Approval display format             | 0 | Default to same as display format 🗘                  |
| Entries shown per page              |   | 10                                                   |
| Show alphabet links                 | 0 | Yes 🕈                                                |
| Show 'ALL' link                     | 0 | Yes 🕈                                                |
| Show 'Special' link                 | 0 | Yes 🕈                                                |
| Allow print view                    | 0 | Yes 🕈                                                |
| Ratings                             |   |                                                      |
| Roles with permission to rate       |   | Capability check not available until activity is say |
| Aggregate type                      |   | No ratings 🔶                                         |

### Step 5

The default setting is 'Yes'.

You may select '**No**' in '**Approved by default'** if you are concerned about your students may not post accurate definitions.

For display format, '*Full with author*' is suggested. Edit the ratings based on your needs.

You may restrict access to the activity.

You must set the number of entries per page.

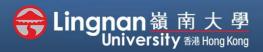

#### Basic | Set up a glossary activity

| Common module settings                      |                           |                         |
|---------------------------------------------|---------------------------|-------------------------|
| Availability 😯                              | Show on course page 🗘     |                         |
| ID number 🕜                                 |                           |                         |
| Restrict access                             |                           |                         |
| Tags                                        |                           |                         |
| Competencies                                |                           |                         |
|                                             | Save and return to course | Save and display Cancel |
| here are required fields in this form marke | d \rm 9 .                 |                         |

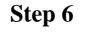

'Save and display' your setting.

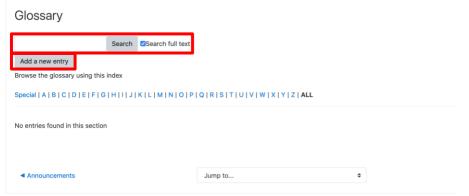

### Step 7

Now you can see the glossary instructions. Students can start searching or **'adding new entry'**.

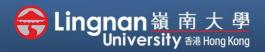

#### Basic | Set up a glossary activity

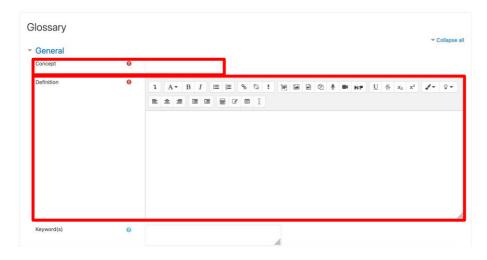

## Step 8

After the glossary is created, your student can add a new entry and upload any documents in it. Be sure to tell them leaving the **'Auto-linking'** checked appropriately. Finally, click **'Save changes**'.

| Attachment                                        | 0 | Maximum file size: Unlimited, maximum number of files: 99 |  |  |  |
|---------------------------------------------------|---|-----------------------------------------------------------|--|--|--|
|                                                   | C | ) III II II II I                                          |  |  |  |
|                                                   | • | Files                                                     |  |  |  |
|                                                   | 1 |                                                           |  |  |  |
|                                                   |   |                                                           |  |  |  |
|                                                   |   |                                                           |  |  |  |
|                                                   | 1 | You can drag and drop files here to add them.             |  |  |  |
| <ul> <li>Auto-linking</li> </ul>                  |   |                                                           |  |  |  |
| * Auto-Inking                                     |   |                                                           |  |  |  |
|                                                   |   | This entry should be automatically linked 🕢               |  |  |  |
|                                                   |   | This entry is case sensitive 💡                            |  |  |  |
|                                                   |   | Match whole words only 🕢                                  |  |  |  |
| ▶ Tags                                            |   |                                                           |  |  |  |
|                                                   |   | Save changes Cancel                                       |  |  |  |
| There are required fields in this form marked 0 . |   |                                                           |  |  |  |
|                                                   |   |                                                           |  |  |  |
| Announcements                                     |   | Jump to 0                                                 |  |  |  |
|                                                   |   |                                                           |  |  |  |